# OptiPlex 7040M

# Quick Start Guide

Gyors üzembe helyezési útmutató Skrócona instrukcja uruchomienia Stručná úvodná príručka

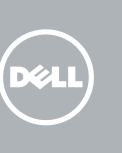

# 1 Connect the keyboard and mouse

## 5 Finish operating system setup

Dokončete nastavení operačního systému Fejezze be az operációs rendszer beállítását Skonfiguruj system operacyjny Dokončite inštaláciu operačného systému

> Enable security and updates Aktivujte zabezpečení a aktualizace Kapcsolja be a számítógép védelmét és

#### $\mathbb Z$  NOTE: If you are connecting to a secured wireless network, enter the password for the wireless network access when prompted.

a frissítéseket

 $\mathscr O$  POZNÁMKA: Pokud se připojujete k zabezpečené bezdrátové síti, na vyzvání zadejte heslo pro přístup k dané bezdrátové síti.

Włącz zabezpieczenia i aktualizacje Povoľte bezpečnostné funkcie

a aktualizácie

Connect to your network

Připojte se k síti

Kapcsolódjon a hálózatához Nawiąż połączenie z siecią Pripojte sa k sieti

MEGJEGYZÉS: Ha egy biztonságos vezeték nélküli hálózathoz csatlakozik, adja meg annak jelszavát, amikor erre a vezeték nélküli hálózathoz való hozzáféréshez szükség van.

## 4 Connect the power cable and press the power button

UWAGA: Jeśli nawiązujesz połączenie z zabezpieczoną siecią bezprzewodową, wprowadź hasło dostępu do sieci po wyświetleniu monitu.

POZNÁMKA: Ak sa pripájate k zabezpečenej bezdrôtovej sieti, na výzvu zadajte heslo prístupu k bezdrôtovej sieti.

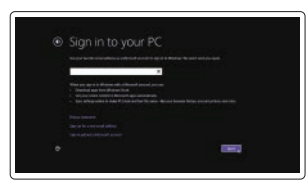

#### Sign in to your Microsoft account or create a local account

Přihlaste se k účtu Microsoft nebo si vytvořte místní účet Jelentkezzen be a Microsoft fiókjába, vagy hozzon létre helyi fiókot Zaloguj się do konta Microsoft albo utwórz konto lokalne Prihláste sa do konta Microsoft alebo si vytvorte lokálne konto

#### Windows 8.1

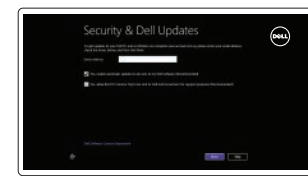

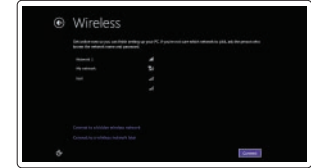

Připojení klávesnice a myši Csatlakoztassa a billentyűzetet és az egeret Podłącz klawiaturę i mysz Pripojte klávesnicu a myš

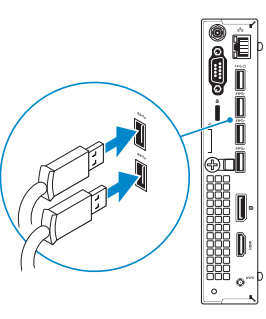

# 3 Connect the display

Připojte síťový kabel — volitelné Csatlakoztassa a hálózati kábelt — opcionális Podłącz kabel sieciowy (opcjonalnie) Pripojte sieťový kábel — voliteľný

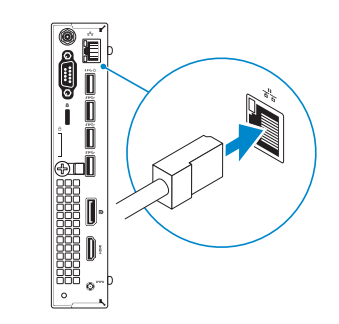

Připojte napájecí kabel a stiskněte vypínač Csatlakoztassa a tápkábelt és nyomja meg a bekapcsológombot Podłącz kabel zasilania i naciśnij przycisk zasilania Zapojte napájací kábel a stlačte spínač napájania

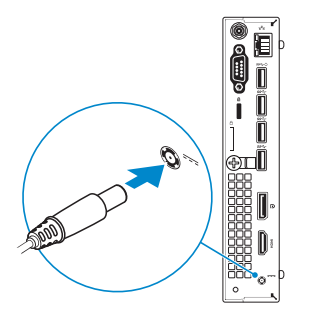

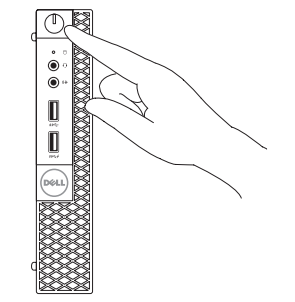

Připojte displej Csatlakoztassa a monitort Podłącz monitor Pripojte obrazovku

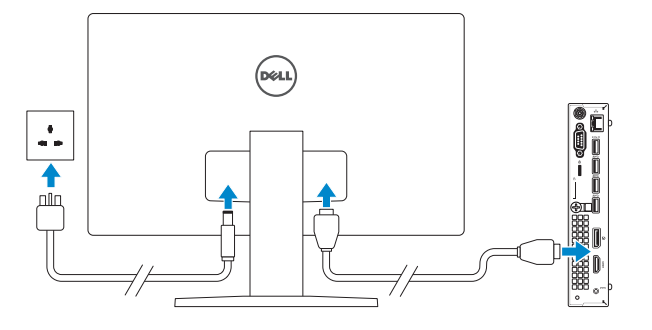

# 2 Connect the network cable  $-$  optional  $1$ <br>2

Printed in China. 2015-09

#### Product support and manuals

Podpora a příručky k produktům Terméktámogatás és kézikönyvek Pomoc techniczna i podręczniki Podpora a príručky produktu

Dell.com/support Dell.com/support/manuals Dell.com/support/windows Dell.com/support/linux

Contact Dell Kontaktujte společnost Dell | Kapcsolatfelvétel a Dell-lel Kontakt z firmą Dell | Kontaktujte Dell

Dell.com/contactdell

#### Regulatory and safety

Regulace a bezpečnost Szabályozások és biztonság Przepisy i bezpieczeństwo Zákonom vyžadované a bezpečnostné informácie

#### Dell.com/regulatory\_compliance

Regulatory model Směrnicový model | Szabályozó modell Model | Regulačný model

D10U

#### Regulatory type

Regulační typ | Szabályozó típus Typ | Regulačný typ

D10U001

#### **TI INITI E IN INITI DI INITI DI** 07CXNMA00

Computer model Model počítače | Számítógép modell Model komputera | Model počítača

OptiPlex 7040M

© 2015 Dell Inc.

© 2015 Microsoft Corporation. © 2015 Canonical Ltd.

### Features

Funkce | Jellemzők | Funkcje | Vlastnosti 1. Power button/Power light

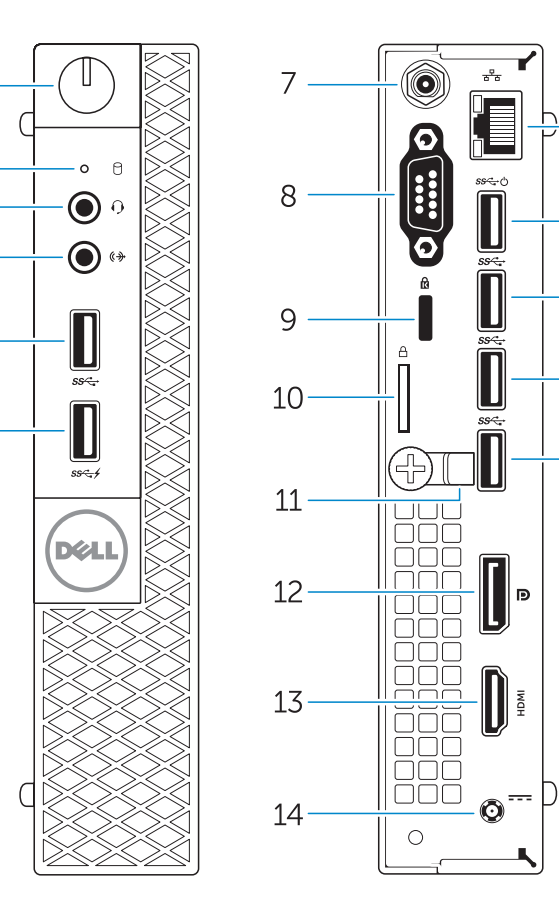

- 
- 2. Hard-drive activity light
- 3. Microphone connector
- 4. Line-out connector
- 5. USB 3.0 connector
- 6. USB 3.0 connector with PowerShare
- 7. Antenna SMA connector (optional)
- 8. Serial/PS2/VGA/DisplayPort connector (optional)
- 9. Security-cable slot
- 10. Padlock ring
- 11. cable holder

 $-17$ 

- 12. DisplayPort connector
- 13. HDMI connector
- 1. Tlačítko napájení a kontrolka napájení
- 2. Indikátor činnosti pevného disku
- 3. Konektor pro mikrofon
- 4. Výstupní konektor
- 5. Konektor USB 3.0
- 6. Konektor USB 3.0 s technologií PowerShare
- 7. Konektor antény SMA (volitelný)
- 8. Konektor sériový/PS2/VGA/ DisplayPort (volitelný)
- 9. Slot bezpečnostního kabelu
- 10. Kroužek na visací zámek
- 11. držák kabelů
- 12. Konektor DisplayPort
- 14. Power connector
- 15. Network connector
- 16. USB 3.0 connector (Supports Smart) Power On
- 17. USB 3.0 connectors
- napájania 2. Kontrolka aktivity pevného disku
- 
- 3. Zásuvka na mikrofón
- 4. Konektor na linkový výstup

- 5. Konektor USB 3.0
- 6. Konektor USB 3.0 s podporou PowerShare
- 7. Konektor pre anténu SMA (voliteľný)
- 8. Konektor sériový/PS2/VGA/ DisplayPort (voliteľný)
- 9. Otvor pre bezpečnostný kábel
- 10. Krúžky na visiaci zámok
- 11. držiak káblov
- 12. Konektor DisplayPort
- 13. Konektor HDMI
- 14. Konektor napájania
- 15. Sieťový konektor
- 16. Konektor USB 3.0 (s podporou technológiou Smart Power On)
- 17. Konektory USB 3.0

- 8. Soros/PS2/VGA/DisplayPort csatlakozó (opcionális)
- 9. Biztonsági kábel foglalata
- 10. Lakatgyűrű
- 11. kábeltartó
- 1. Przycisk zasilania/Lampka zasilania 14. Złącze zasilania
- 2. Lampka aktywności dysku twardego 15. Złącze sieciowe
- 3. Złącze mikrofonu
- 4. Złącze wyjścia liniowego
- 5. Złacze USB 3.0
- 6. Złącze USB 3.0 z funkcją PowerShare
- 7. Złącze SMA anteny (opcjonalne)
- 8. Złącze szeregowe/PS2/VGA/ DisplayPort (opcjonalne)
- 9. Gniazdo linki antykradzieżowej
- 10. Pierścień kłódki
- 11. Uchwyt kabla
- 12. Złącze DisplayPort
- 13. Złacze HDMI

13. Konektor HDMI 14. Konektor napájení 15. Síťový konektor

16. Konektor USB 3.0 (podpora Smart

Power zapnuta) 17. Konektory USB 3.0 1. Hlavný vypínač/kontrolka

#### $\mathbb Z$  NOTE: If you are connecting to a secured wireless network, enter the password for the wireless network access when prompted.

1. Tápellátás gomb/tápellátás

2. Merevlemez-meghajtó aktivitás

jelzőfény

ielzőfény

- 3. Mikrofon csatlakozó 4. Line kimenet csatlakozó
	- 5. USB 3.0 csatlakozó

- 6. USB 3.0 csatlakozó PowerShare-rel
- 7. Antenna SMA csatlakozó (opcionális)
- 12. DisplayPort csatlakozó
- 13. HDMI csatlakozó
- 14. Tápcsatlakozó 15. Hálózati csatlakozó
- 16. USB 3.0 csatlakozó (támogatja az intelligens bekapcsolást)

17. USB 3.0 csatlakozók

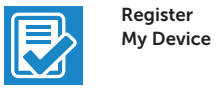

and Recovery Zálohování, zotavení, oprava nebo obnovení počítače Készítsen biztonsági mentést, állítsa helyre, javítsa vagy állítsa helyre számítógépét

16. Złącze USB 3.0 (obsługuje funkcję

Smart Power On) 17. Złącza USB 3.0

#### Set up password for Windows

SupportAssist Kontrola počítače a případná aktualizace Ellenőrizze és frissítse számítógépét Wyszukaj i zainstaluj aktualizacje komputera Kontrolujte a aktualizujte svoj počítač

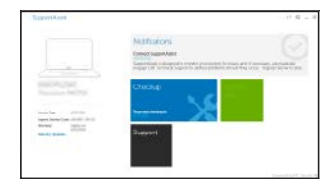

Nastavení hesla pro systém Windows Jelszó beállítása Windows operációs rendszerhez

Ustaw hasło systemu Windows Nastavte heslo do systému Windows

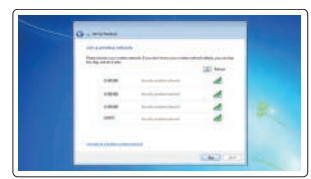

#### Connect to your network Připojte se k síti

Kapcsolódjon a hálózatához Nawiąż połączenie z siecią Pripojte sa k sieti

- $\mathbb Z$  NOTE: An upgrade from Windows 7 32-bit to Windows 10 will require a manual installation of the system drivers. For latest drivers, visit **dell.com/support**.
- POZNÁMKA: Aktualizace z 32bitového systému Windows 7 na systém Windows 10 vyžaduje ruční instalaci systémových ovladačů. Nejnovější ovladače naleznete na adrese dell.com/support.
- $\mathbb Z$  MEGJEGYZÉS: A 32 bites Windows 7-ről Windows 10-re történő frissítéshez manuálisan telepíteni kell a rendszer illesztőprogramokat. A legfrissebb illesztőprogramokért látogasson el ide: dell.com/support.
- $\mathbb Z$  UWAGA: Uaktualnienie 32-bitowej wersji systemu Windows 7 do systemu Windows 10 wymaga ręcznego zainstalowania sterowników systemowych. Najnowsze sterowniki są dostępne na stronie internetowej dell.com/support.
- Z POZNÁMKA: Aktualizácia z 32-bitového systému Windows 7 na Windows 10 si vyžiada manuálnu inštaláciu ovládačov systému. Najnovšie ovládače nájdete na adrese dell.com/support.
- POZNÁMKA: Pokud se připojujete k zabezpečené bezdrátové síti, na vyzvání zadejte heslo **pro přístup k dané bezdrátové síti.**
- $\mathbb Z$  MEGJEGYZÉS: Ha egy biztonságos vezeték nélküli hálózathoz csatlakozik, adja meg annak jelszavát, amikor erre a vezeték nélküli hálózathoz való hozzáféréshez szükség van.
- UWAGA: Jeśli nawiązujesz połączenie z zabezpieczoną siecią bezprzewodową, wprowadź hasło dostępu do sieci po wyświetleniu monitu.
- POZNÁMKA: Ak sa pripájate k zabezpečenej bezdrôtovej sieti, na výzvu zadajte heslo prístupu k bezdrôtovej sieti.

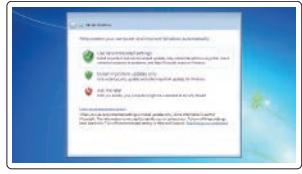

#### Protect your computer

Ochrana počítače Védje számítógépét Zabezpiecz komputer Chráňte svoj počítač

#### Windows 7

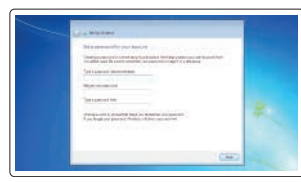

Ubuntu

#### Follow the instructions on the screen to finish setup.

Dokončete nastavení podle pokynů na obrazovce.

A beállítás befejezéséhez kövesse a képernyőn megjelenő utasításokat. Postępuj zgodnie z instrukcjami wyświetlanymi na ekranie, aby ukończyć proces konfiguracji.

Podľa pokynov na obrazovke dokončite nastavenie.

# Locate Dell apps in Windows 8.1

Umístění aplikací Dell v systému Windows 8.1 Keresse meg a Dell alkalmazásokat a Windows 8.1 alatt Odszukaj aplikacje Dell w systemie Windows 8.1 Nájdite aplikácie Dell v systéme Windows 8.1

Register

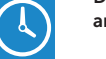

A

#### Register your computer

Registrace počítače | Regisztrálja a számítógépét Zarejestruj komputer | Zaregistrujte si počítač

#### Dell Backup Backup, recover, repair, or restore your computer

Utwórz kopię zapasową, napraw lub przywróć komputer Zálohovanie, obnovenie funkčnosti, oprava alebo obnovenie stavu vášho počítača

#### Dell Data Protection | Protected Workspace Protect your computer and data from advanced malware attacks

Ochrana počítače a dat před pokročilými malwarovými útoky Védje számítógépét és adatait a fejlett rosszindulatú szoftverek támadásai ellen

Chroń komputer i dane przed zaawansowanymi atakami Ochráňte si svoj počítač a dáta pred útokmi pokročilého škodlivého softvéru

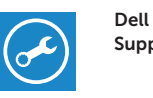

#### Check and update your computer